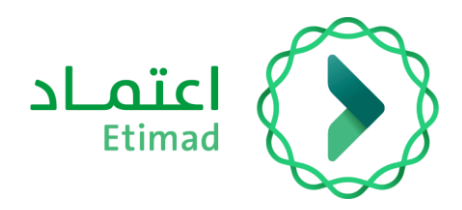

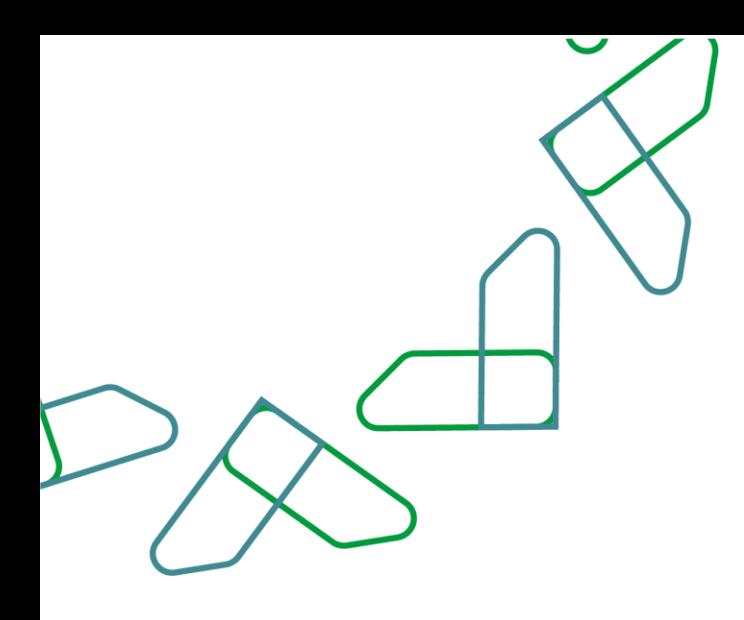

# دليل المستخدم

أوامر اإلركاب - نسخة الموظف الحكومي

التاريخ: 7 فبراير 2024 اإلصدار: 2

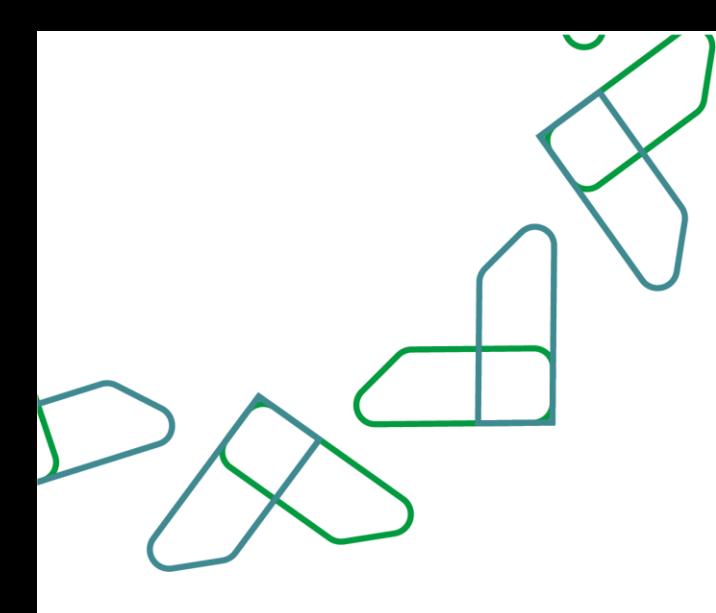

#### **مقدمة**

انطالقاً من رؤية المملكة 2030 وتوجهاتها نحو تحسين كفاءة العمل وزيادة فاعلية المشاريع وفق احتياجات االقتصاد الوطني، يقدم المركز الوطني لنظم الموارد الحكومية دليل إرشادي شامل لالستفادة من خدمة اإلركاب الحكومي واالطالع عليها بشكل تفصيلي.

### **وصف الخدمة**

هذه الخدمة تمكن موظفي القطاع الحكومي من الحجز على الرحالت بشكل مباشر وبشكل إلكتروني من خالل منصة اعتماد أفراد.

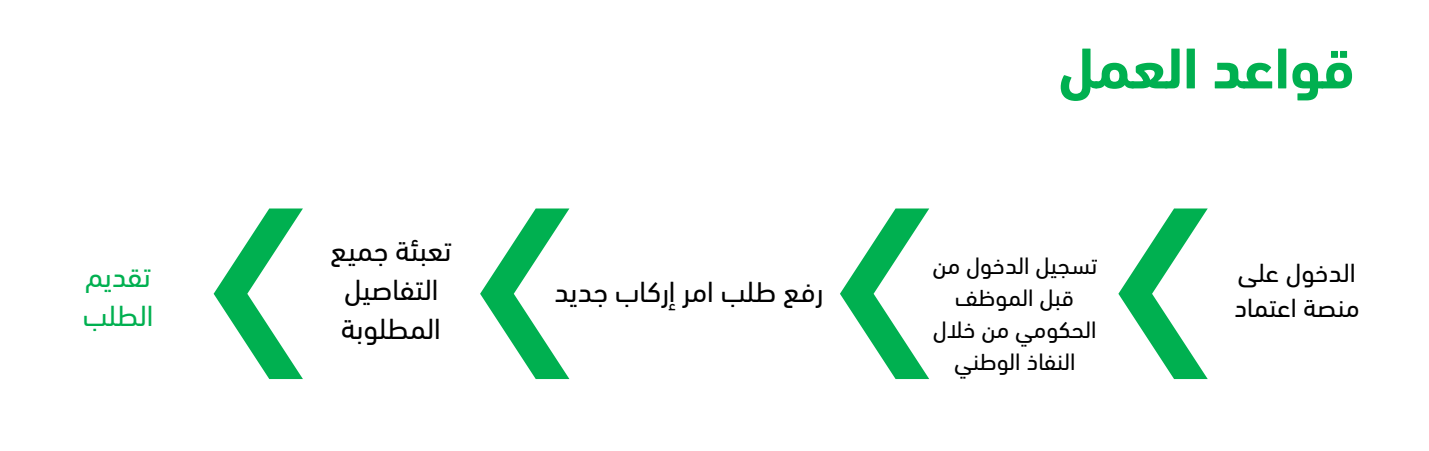

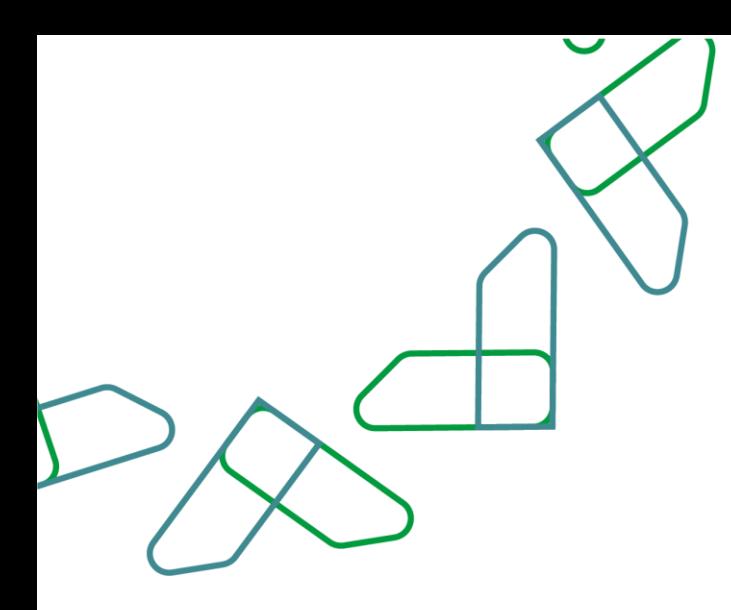

## **إرشادات االستخدام**

#### الدخول إلى (الإركاب الحكومي) عبر منصة اعتماد:

يتم التوجه إلى الرابط التالي للذهاب إلى منصة اعتماد:

https://etimad.sa

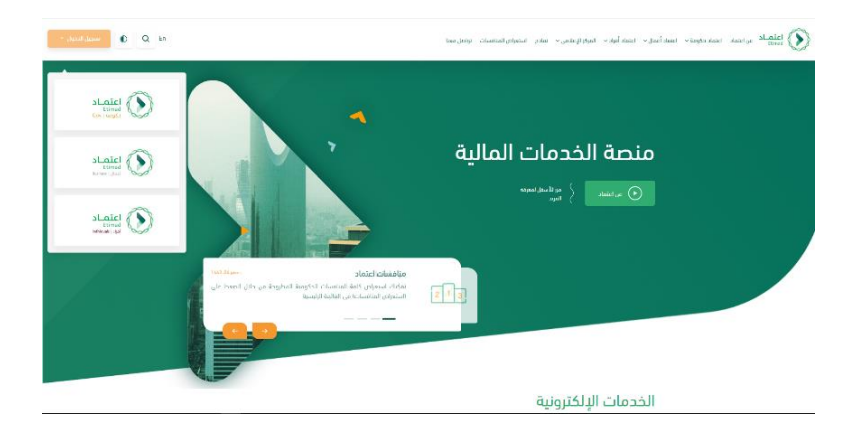

ثم يتم النقر على أيقونة "تسجيل الدخول" باألعلى، ثم النقر على أيقونة "أفراد", بعد ذلك تظهر لك صفحة تسجيل الدخول من خالل بوابة النفاذ الوطني ومن خاللها إدخال رقم الهوية وكلمة المرور ورمز التحقق والنقر على أيقونة "تسجيل الدخول"

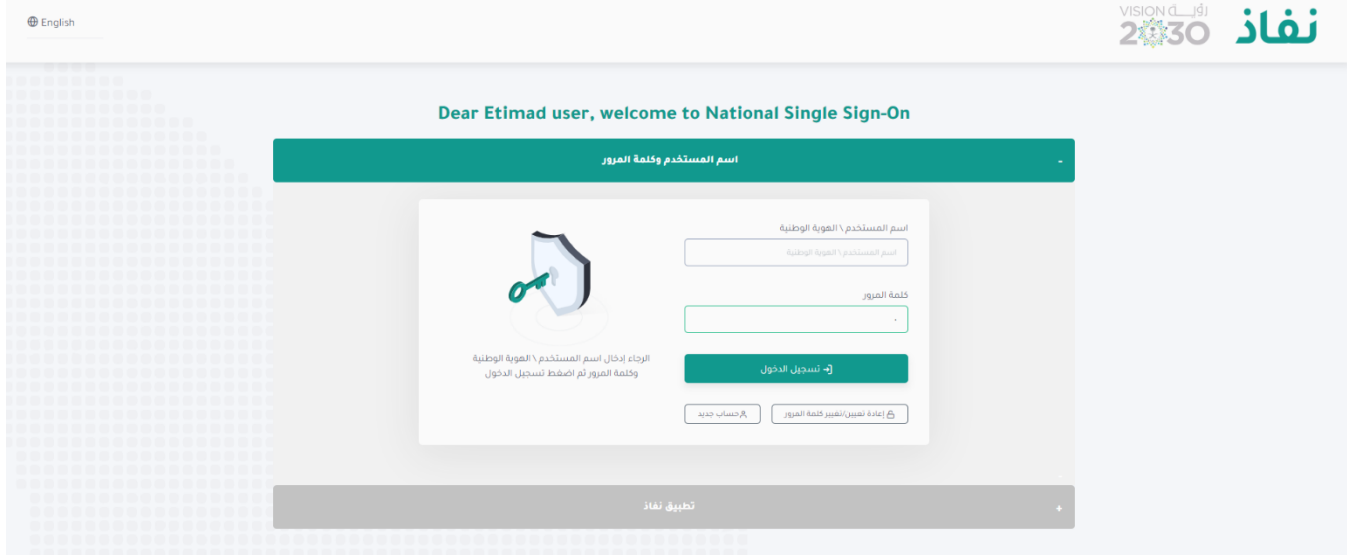

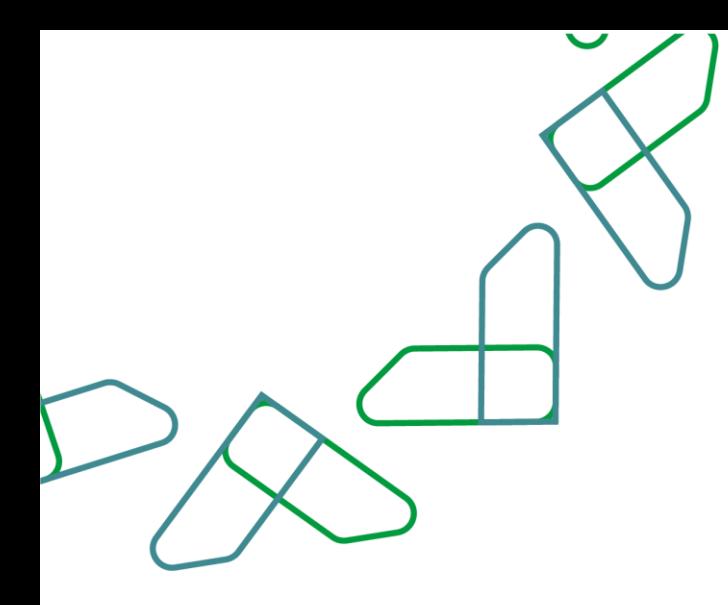

#### **تعبئة بيانات التواصل:**

يجب على الموظف الحكومي تعبئة بيانات التواصل عند أول مرة استخدام لمنصة اعتماد وذلك للحصول على االستفادة كاملة من خدمات اإلركاب عبر المنصة

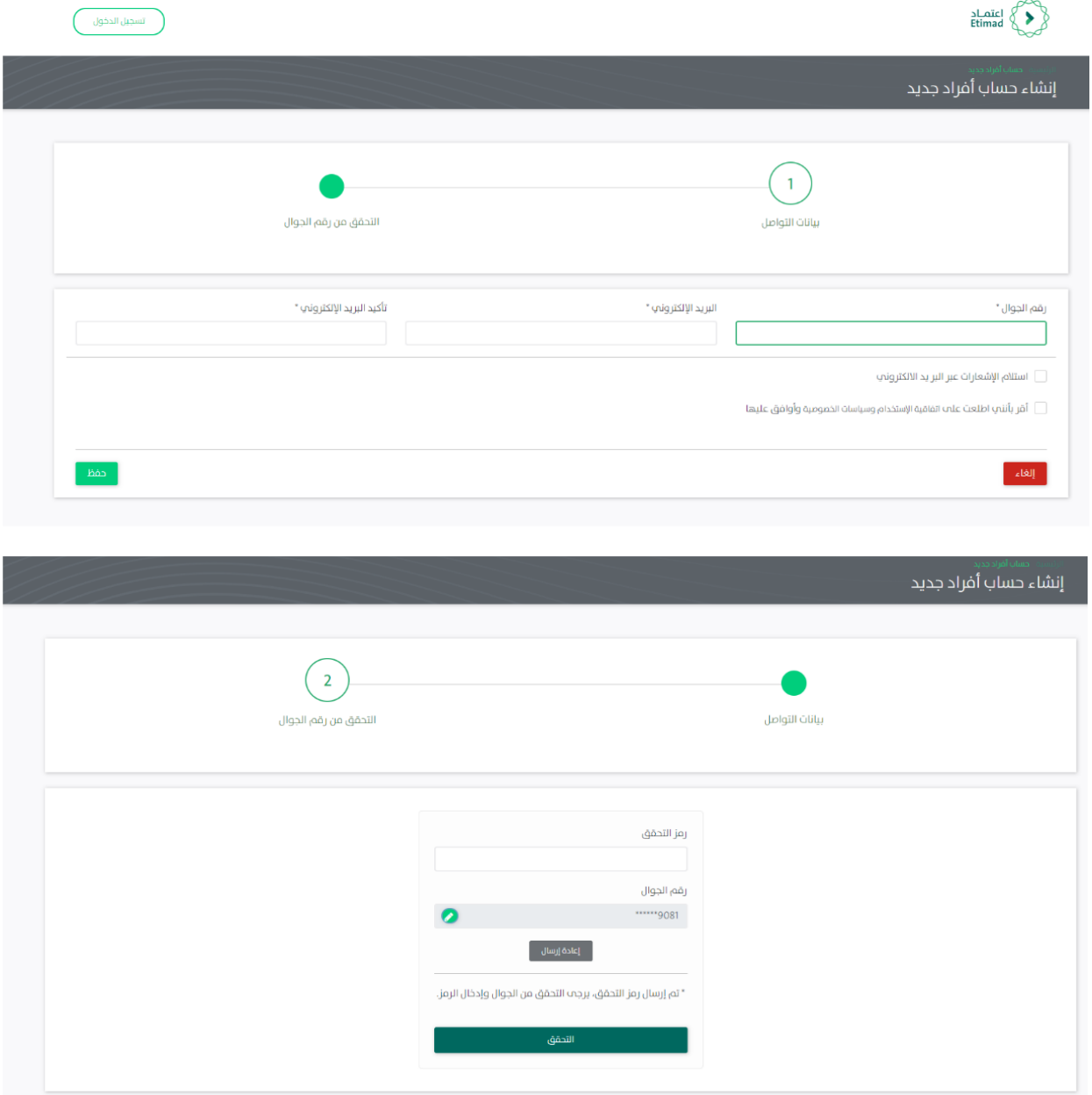

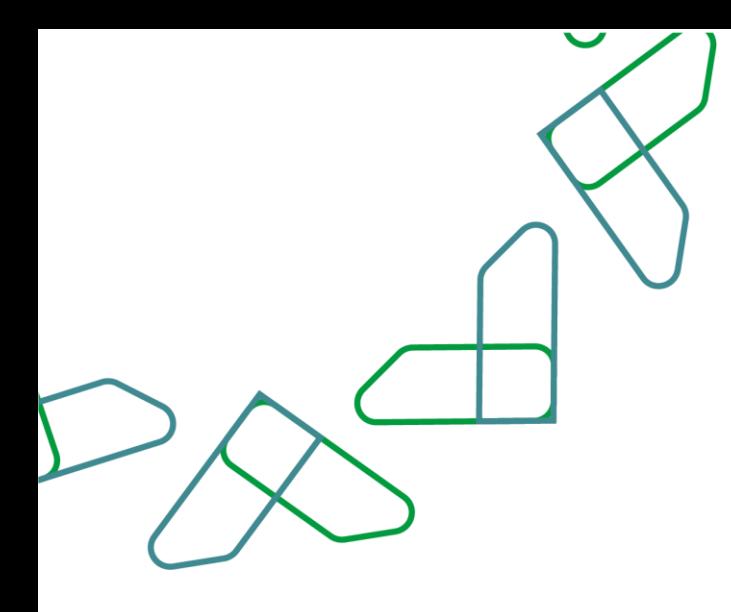

#### **الملف الشخصي**

يجب على الموظف الحكومي تحديث ملفه الشخصي عند أول استخدام لمنصة اعتماد وذلك للحصول على الاستفادة كاملة من خدمات الإركاب عبر المنصة وذلك عبر النقر على خيار (الملف الشخصي) والدخول على الملف الشخصي وتحديث بياناته

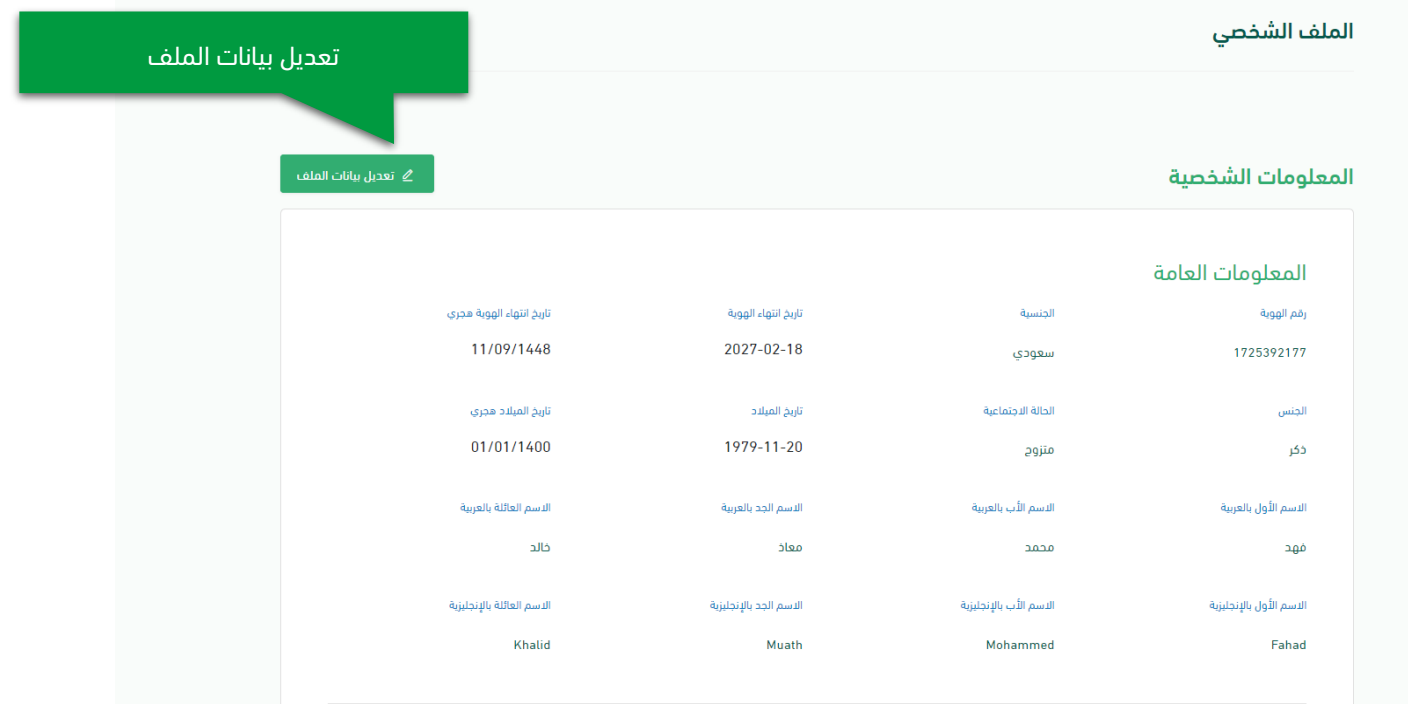

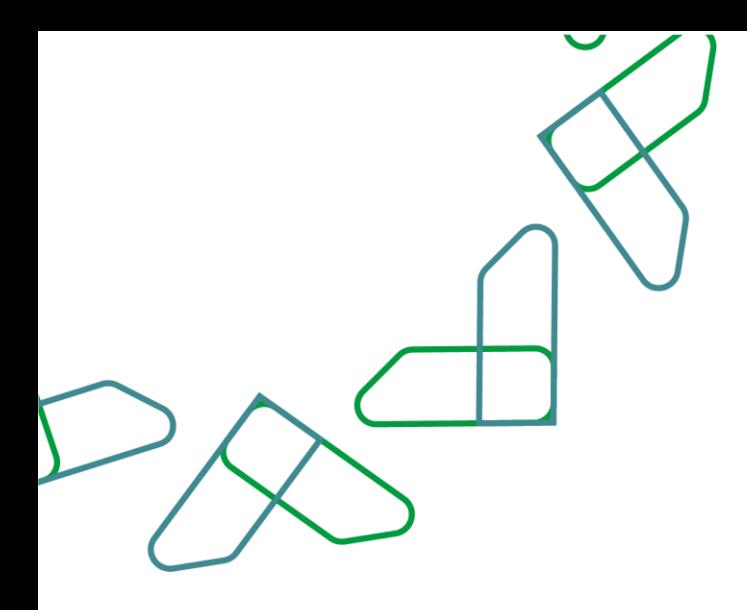

ويتم تحديث (بيانات الجواز -رقم الجواز – تاريخ انتهاء الجواز) كما هو موضح بالصورة التالية:

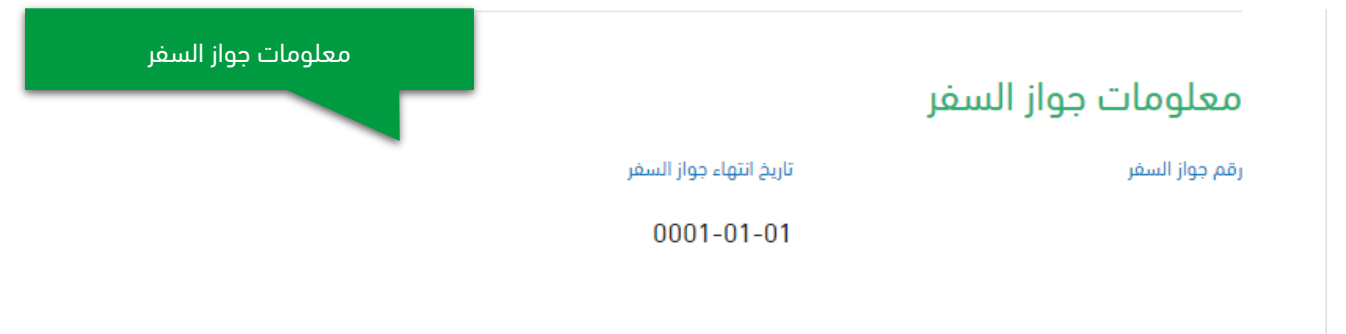

#### **رفع طلب أمر إركاب جديد**

بعد تسجيل الدخول للخدمة يتم النقر على أيقونة" أمر إركاب جديد" بعد ذلك ستظهر لك صفحة مكونه من 3 أقسام يتطلب منك تعبئتها إلكمال الطلب.

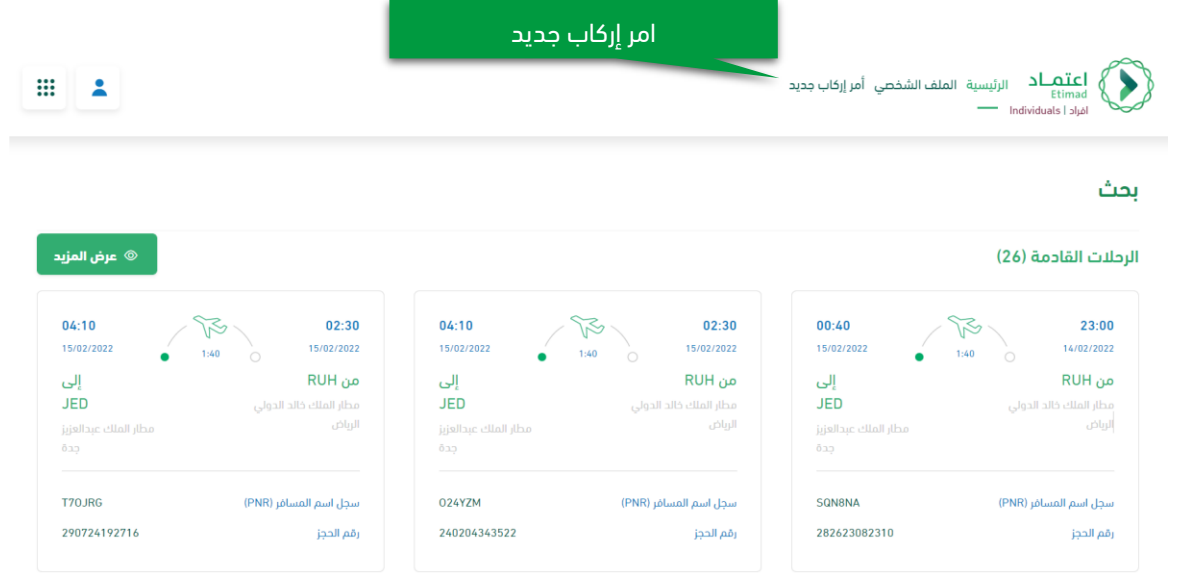

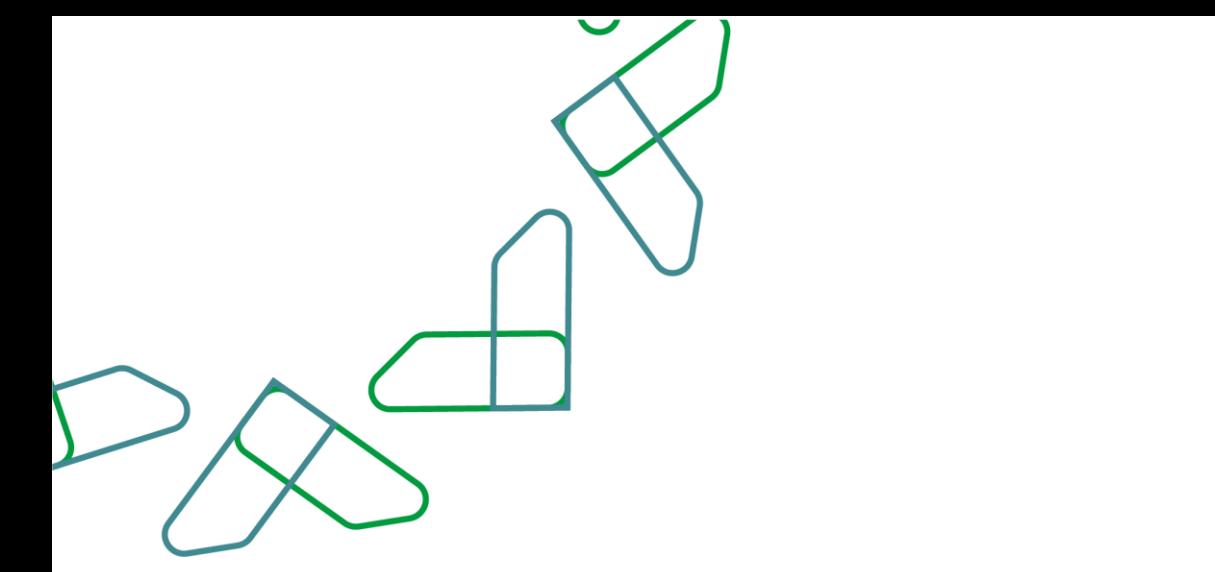

في القسم الأول يتم تعبئة الحقول المطلوبة والتي تعكس بناءً على نوع طلب الإركاب وفي حال كان المستفيد مكلف يجب إرفاق قرار التكليف في الخانة المخصصة بالأسفل بعد ذلك النقر على "التالي"

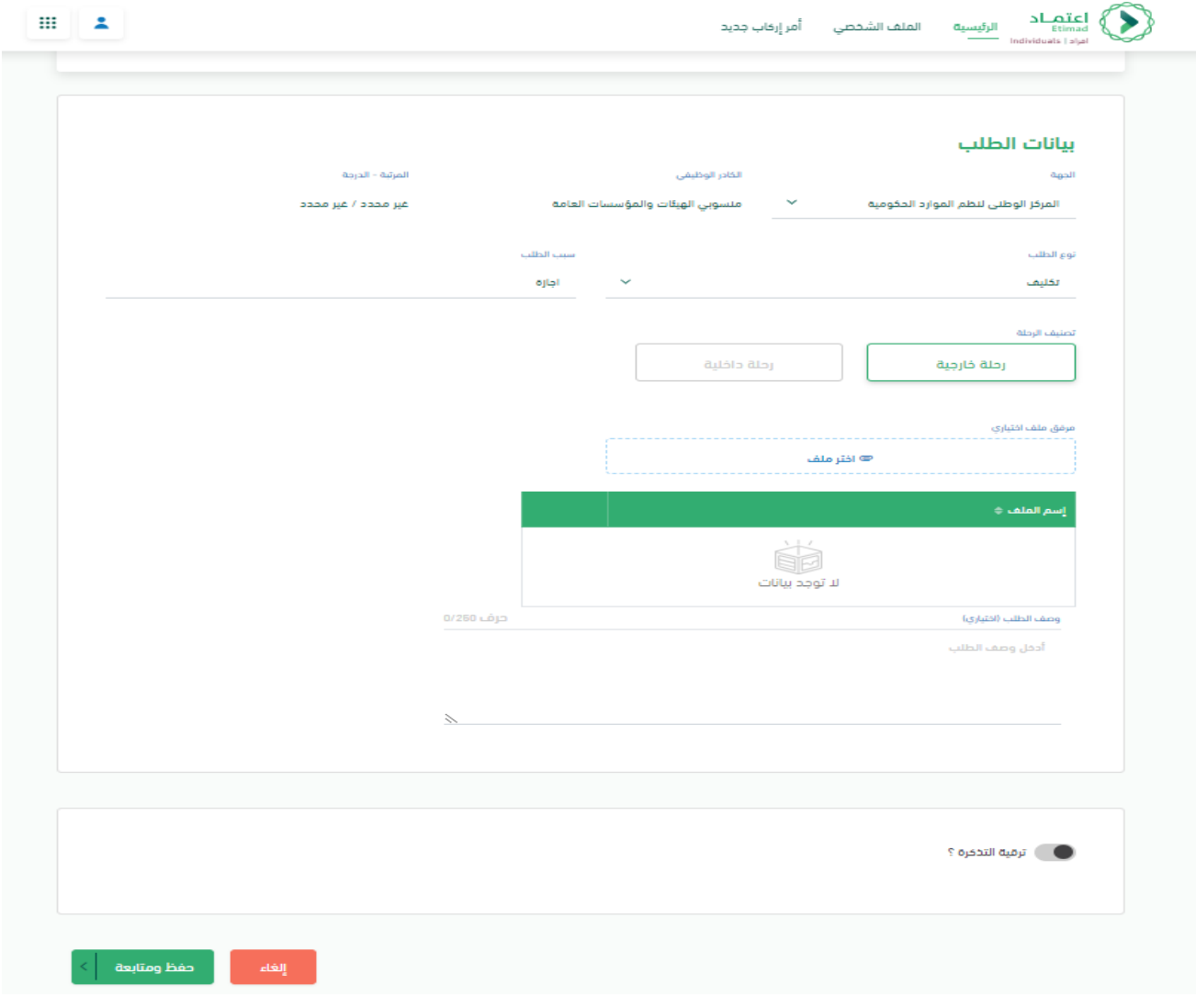

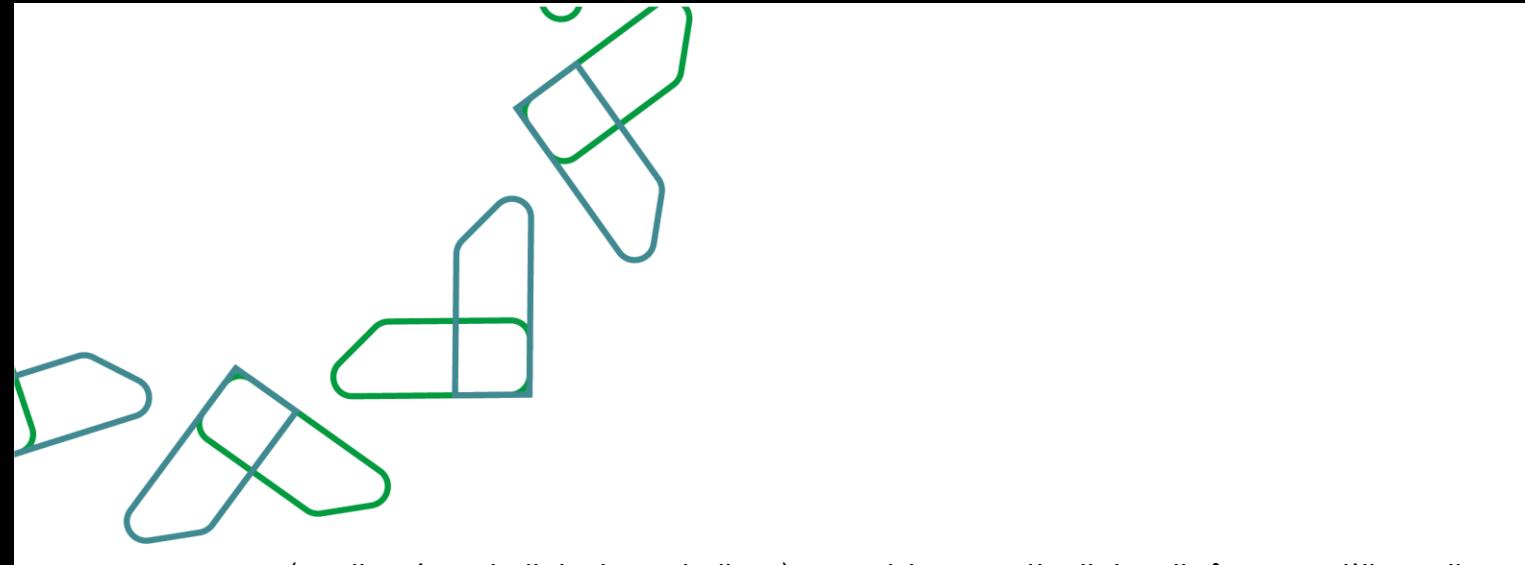

في القسم الثاني يتم تعبئة الحقول المطلوبة من خلال تحديد (نوع الرحلة – تفاصيل الرحلة – وثيقة السفر) يتم تحديد في حال الرغبة بإضافة المرافقين يتم التحديد في الخانة المخصصة باألسفل بعد ذلك النقر على "التالي"

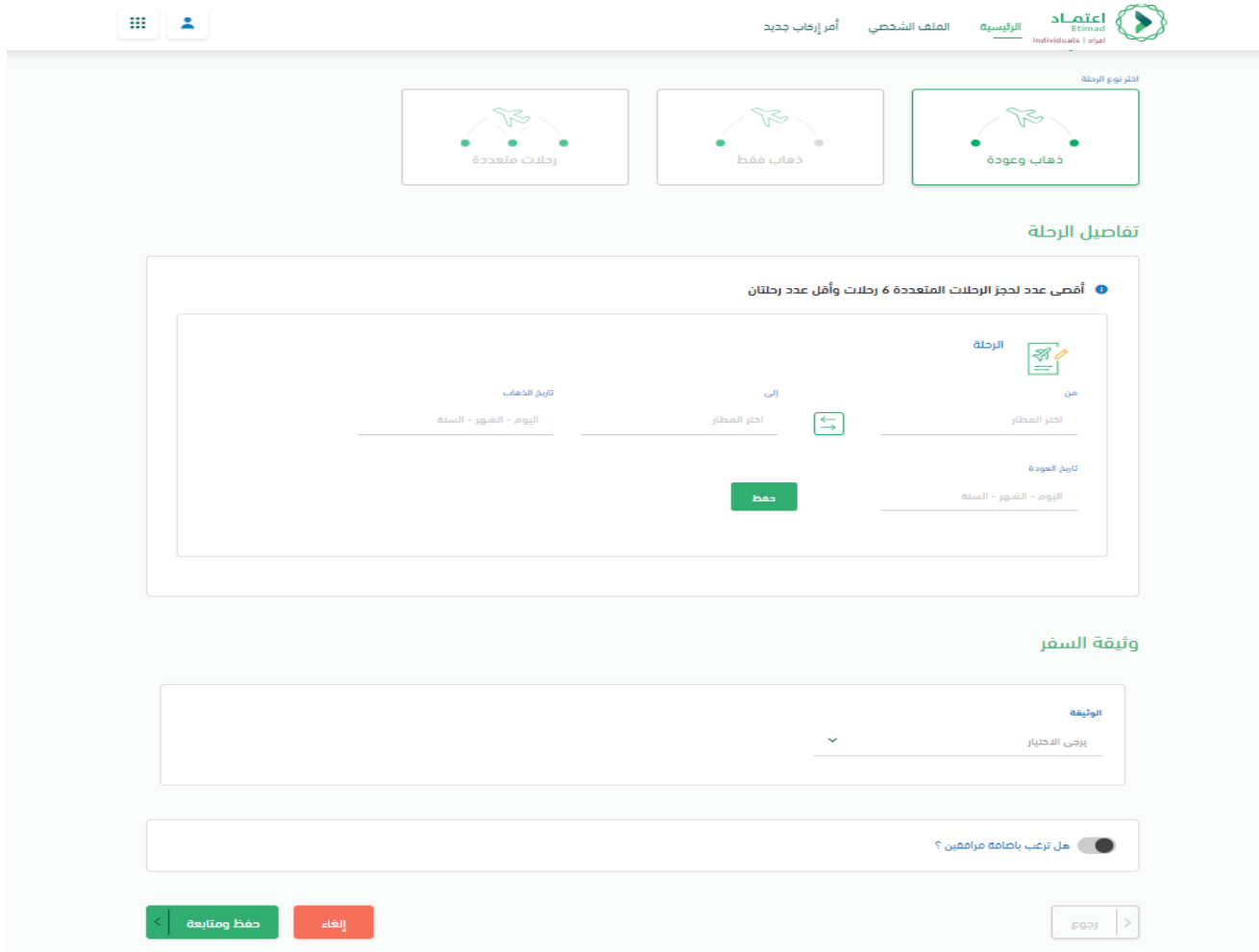

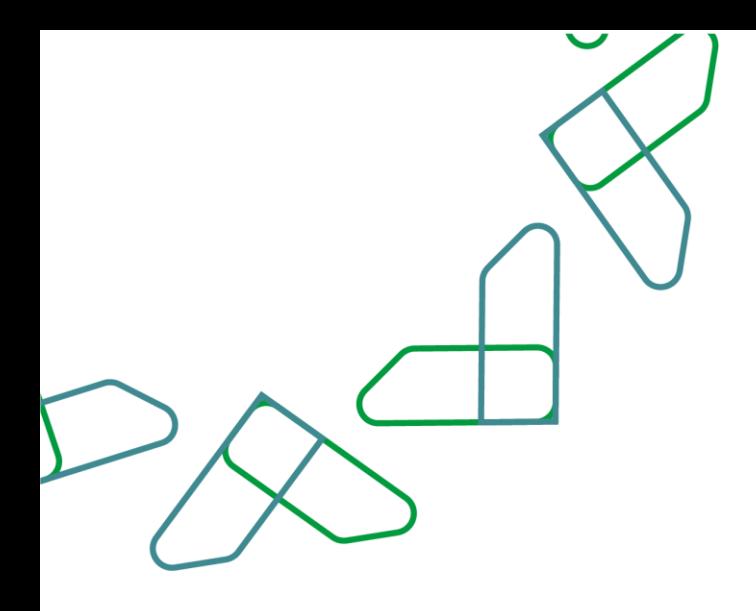

#### **إضافة مرافقين**

في القسم الثالث يتم إضافة معلومات المرافقين ثم النقر على ايقونة "حفظ"

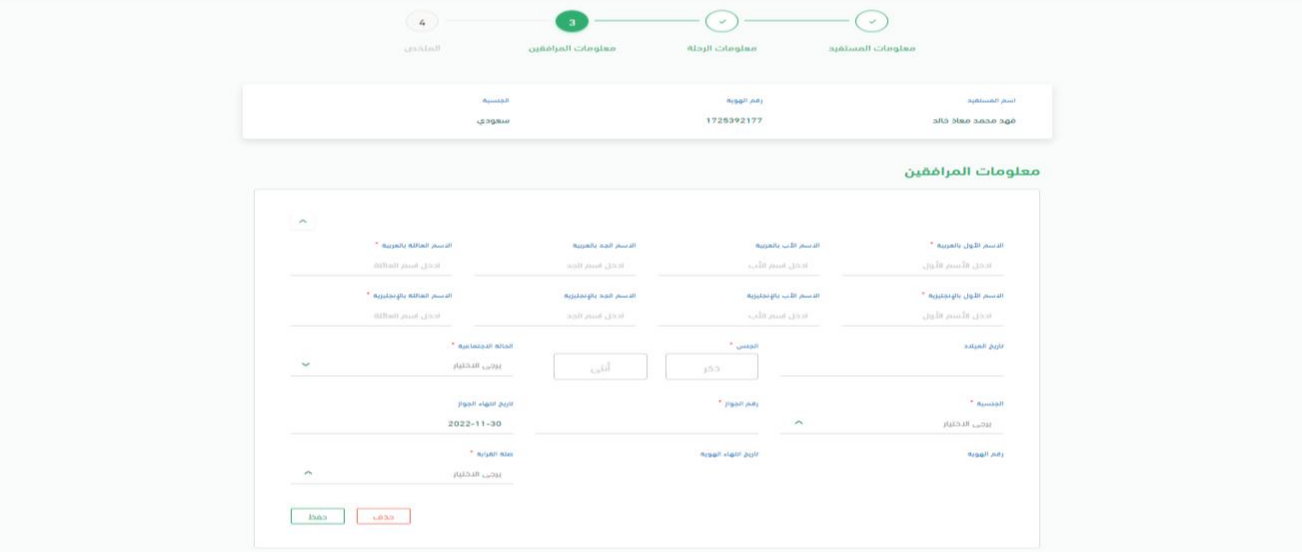

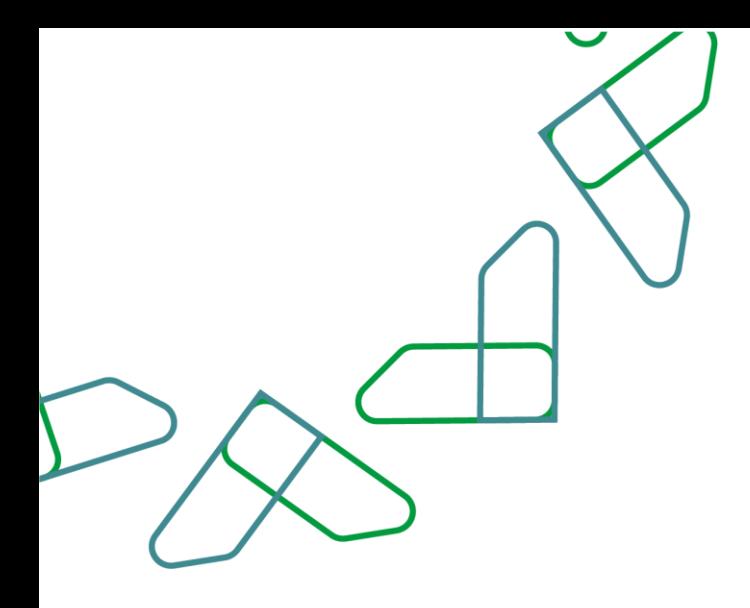

#### **ملخص الطلب**

يتم عرض ملخص الطلب للتأكيد بالإضافة إلى عرض الشروط والأحكام والتي يجب الموافقة عليها من خلال وضع علامة (√) على التعهد بصحة المعلومات ومن ثم النقر على أيقونة "تقديم الطلب" وفي حال الرغبة لإكمال الطلب لاحقاً فمن الممكن النقر على أيقونة " حفظ كمسودة".

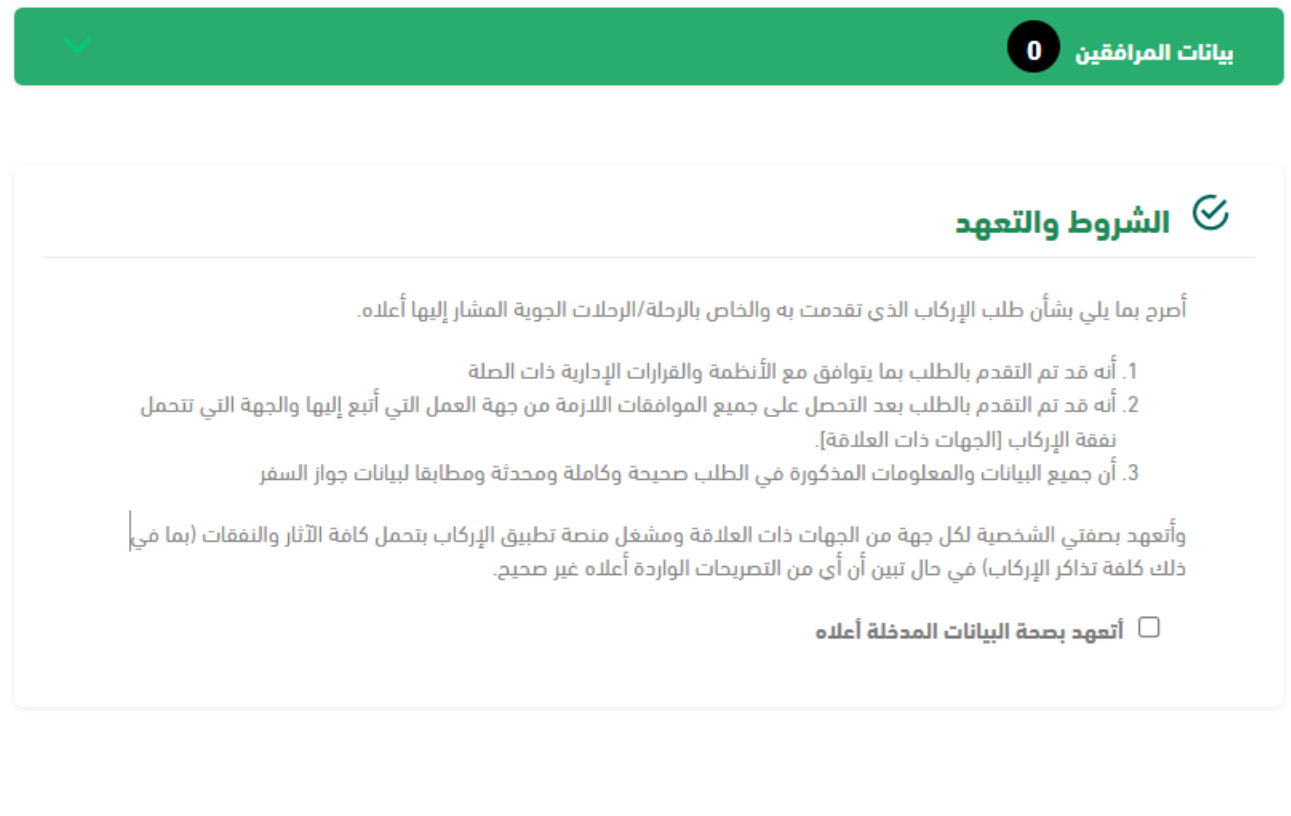

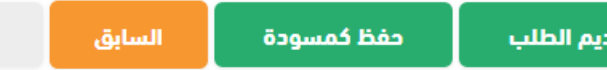

تقا

الفاء

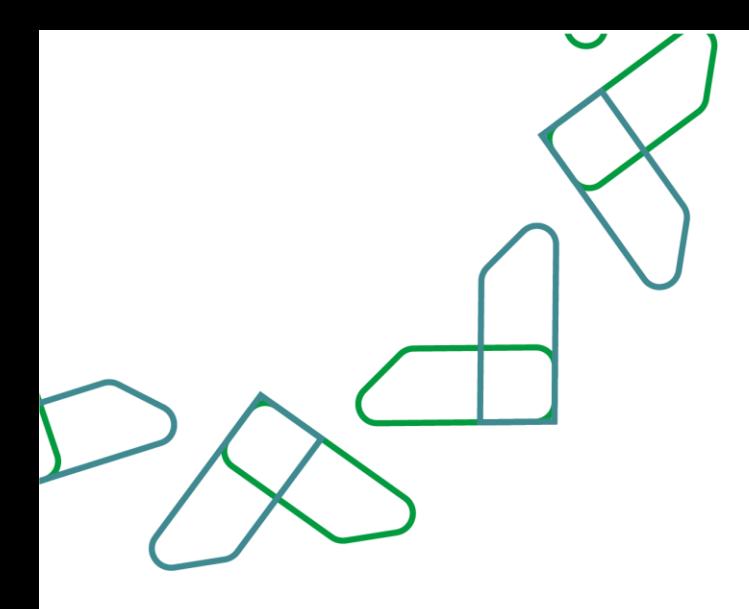

#### **االنتهاء من رفع الطلب .**

عند تقديم الطلب ستظهر لك صفحة بها رسالة تفيد بأنه تم حفظ الطلب بنجاح كما سيتم توفير رقم مرجعي للطلب في نفس الرسالة، بعد تقديم الطلب سوف تكون حاله الطلب جديد ويتعين عليك انتظار ممثل إدارة الموارد البشرية للموافقة على الطلب لكي تكمل عملية الحجز على الرحالت المتاحة.

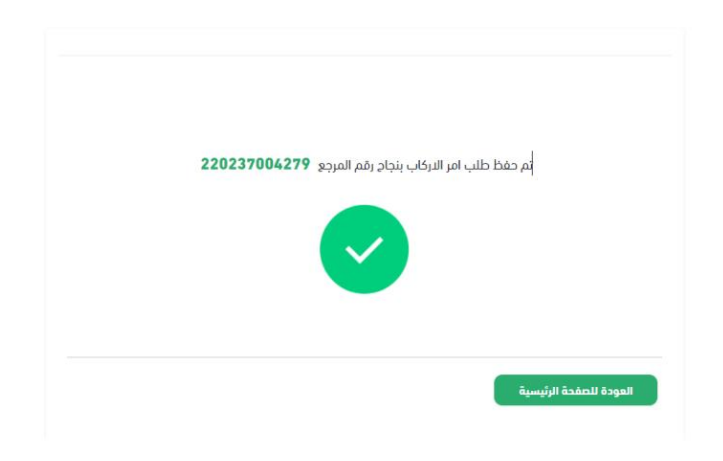

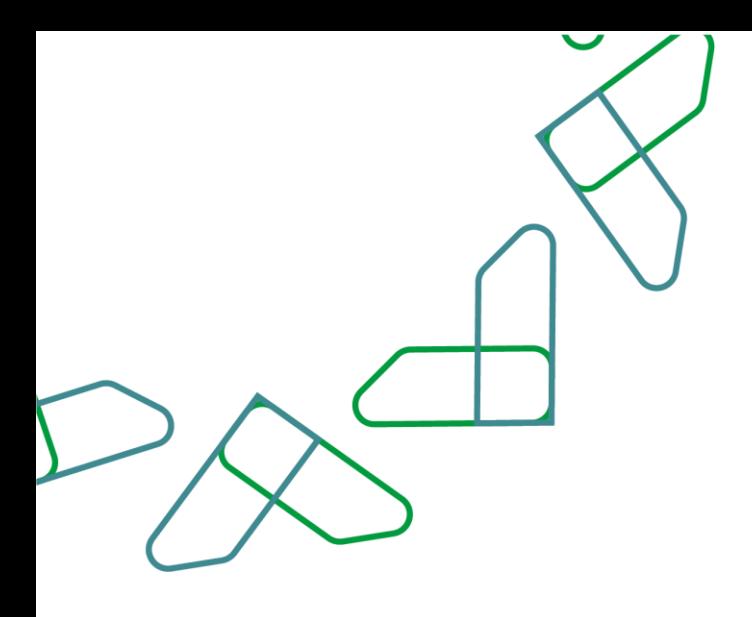

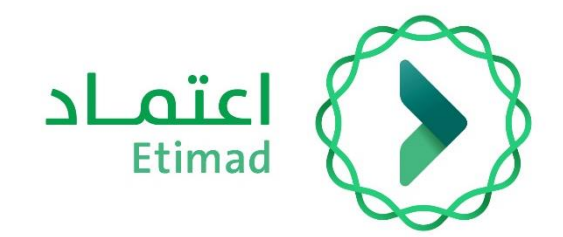

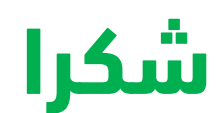

**تحت إشراف** 

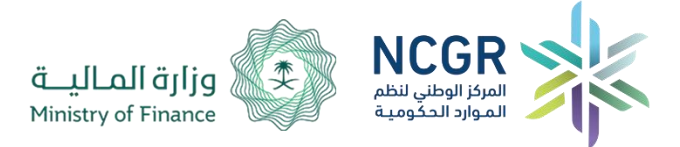

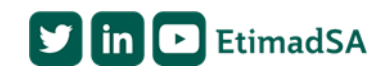